# **CADASTRAR A NATUREZA DE OPERAÇÃO**

A Natureza de Operação Fiscal é um código utilizado no Brasil para classificar legalmente os itens da Nota Fiscal, em relação ao tipo de operação que está sendo realizada (origem, destino e uso das mercadorias). Exemplo: venda para dentro do estado, venda para fora do estado, compra para industrialização, devolução de mercadorias etc.

A legislação permite que façamos notas com diversos itens classificados em CFOP`s diferentes dentro de uma mesma NF. Comumente colocamos produtos de Naturezas semelhantes dentro da mesma NF. Ex: NOP - venda de merc. adq. de terc. com os CFOPs 5405 ou 5102.

Se você está emitindo uma Nota Fiscal no sistema Lince e não encontrou a natureza correta é necessário cadastra-lo!!!

> Página 1/6 **(c) 2024 Administrador <wagner@grupotecnoweb.com.br> | 2024-05-07 05:00** URL: http://faq.resolvapelosite.com.br/index.php?action=artikel&cat=40&id=273&artlang=pt-br

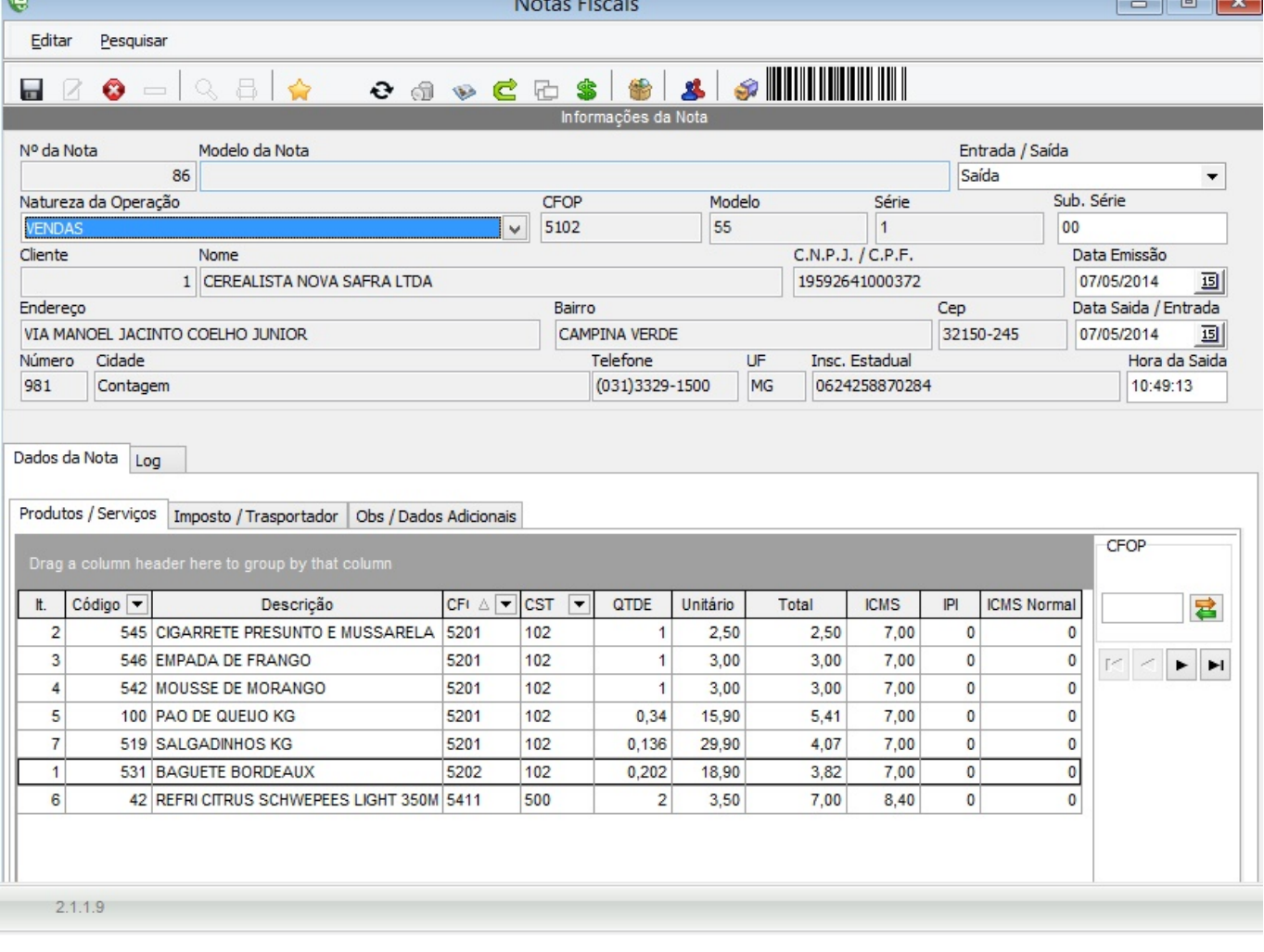

1º PASSO

#### **CADASTRO DE CFOP**

Página 2 / 6 **(c) 2024 Administrador <wagner@grupotecnoweb.com.br> | 2024-05-07 05:00** [URL: http://faq.resolvapelosite.com.br/index.php?action=artikel&cat=40&id=273&artlang=pt-br](http://faq.resolvapelosite.com.br/index.php?action=artikel&cat=40&id=273&artlang=pt-br)

Antes de cadastrar a natureza é necessário cadastrar o código CFOP da natureza de operação.

**CFOP** é a sigla de Código Fiscal de Operações e Prestações, das entradas e saídas de mercadorias, intermunicipal e interestadual. Trata-se de um código numérico que identifica a natureza de circulação da mercadoria ou a prestação de serviço de transportes.

Para cadastrar o CFOP acesse o menu Cadastro > Nota Fiscal > CFOP

#### Clique no Botão Novo (Sinal de +)

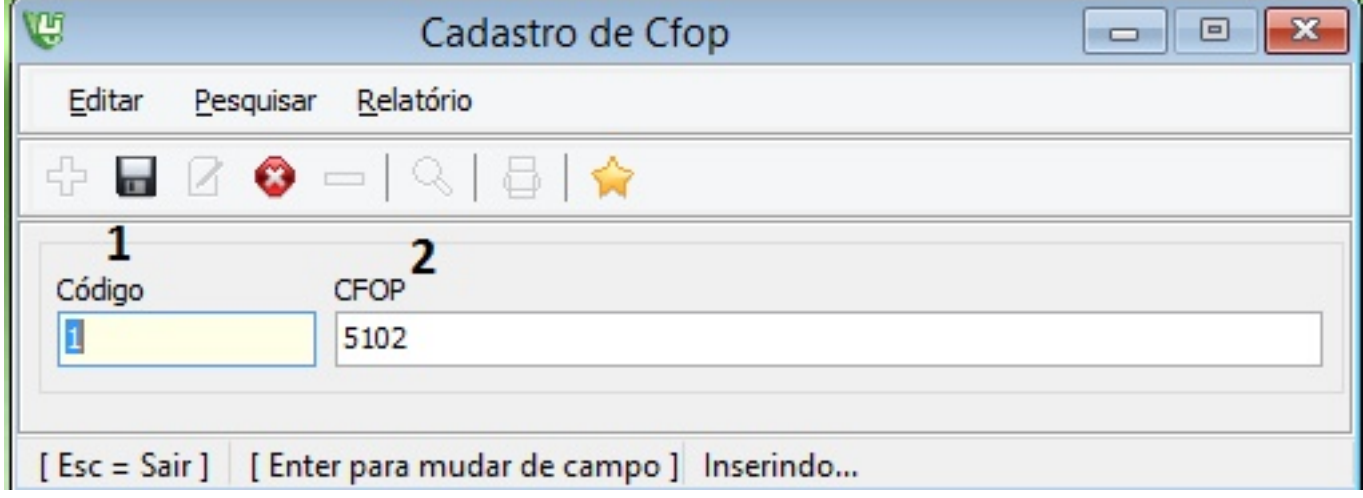

- 1. O código é sequencial e fornecido pelo sistema.
- 2. No campo CFOP Informe qual o código CFOP da operação que deseja cadastrar.

**Obs:** Ele possui quatro dígitos e deve ser iniciado por 1, 2 ,3, 5, 6,7.

2º PASSO

### **CADASTRO DE NATUREZA DE OPERAÇÃO**

Página 3 / 6 **(c) 2024 Administrador <wagner@grupotecnoweb.com.br> | 2024-05-07 05:00** [URL: http://faq.resolvapelosite.com.br/index.php?action=artikel&cat=40&id=273&artlang=pt-br](http://faq.resolvapelosite.com.br/index.php?action=artikel&cat=40&id=273&artlang=pt-br)

A natureza de operação pode ser classificada como entrada, saída ou CFOP de transporte.

Para cadastrar a natureza de operação acesse o menu Cadastro > Nota Fiscal > Natureza de Operação

Clique no Botão Novo (Sinal de +)

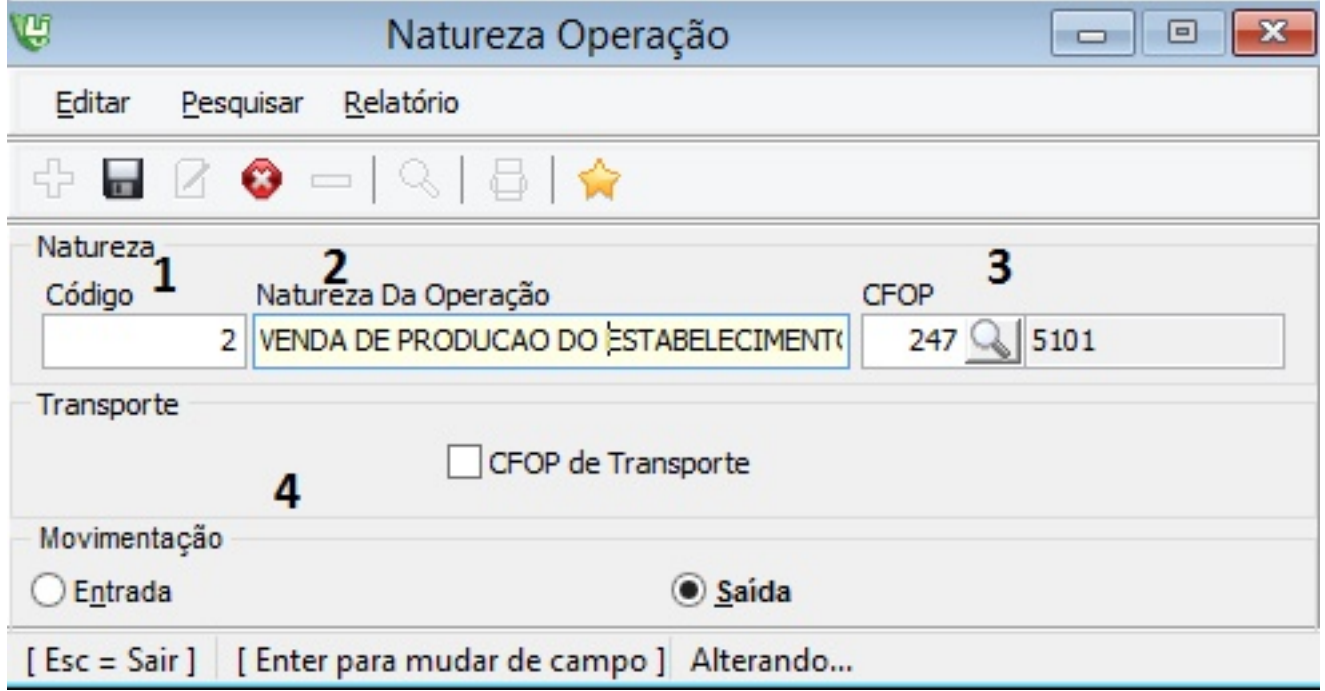

- 1. O código é sequencial e fornecido pelo sistema.
- 2. No campo Natureza de Operação Informe a descrição para a natureza que irá cadastrar. Auxilia na escolha da natureza na emissão da Nota Fiscal.
- 3. Clique na Lupa para localizar o código já cadastrado anteriormente.

Se apertar a tecla "Enter" o sistema irá listar todos os códigos cadastrados como na imagem a seguir.

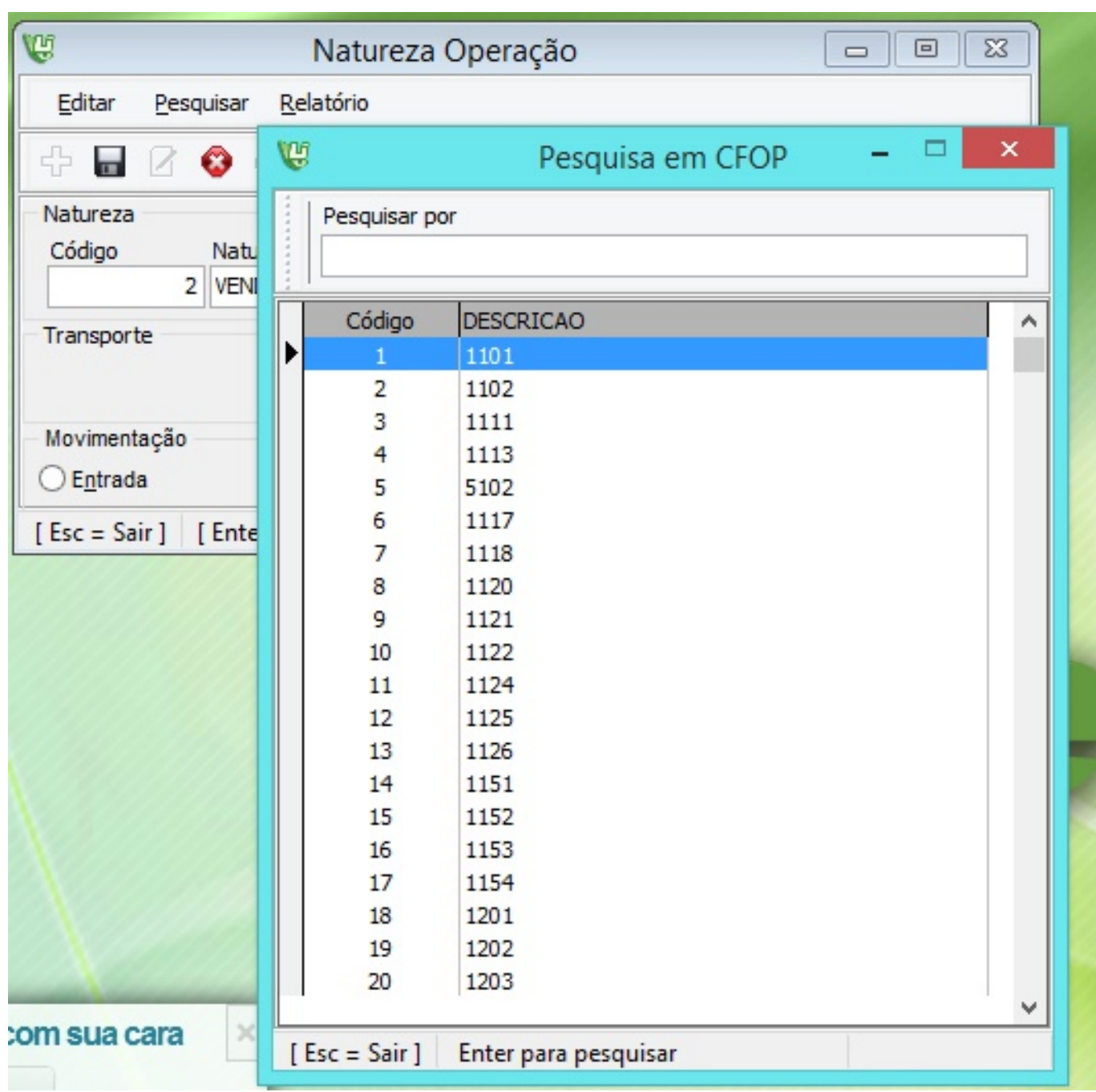

4 Escolha se esta natureza representa Entrada, Saída ou de Transporte.

Pronto!! O cadastro da Natureza foi feito com sucesso. Agora pode voltar e emitir a Nota Fiscal normalmente.

Página 5 / 6

**(c) 2024 Administrador <wagner@grupotecnoweb.com.br> | 2024-05-07 05:00**

[URL: http://faq.resolvapelosite.com.br/index.php?action=artikel&cat=40&id=273&artlang=pt-br](http://faq.resolvapelosite.com.br/index.php?action=artikel&cat=40&id=273&artlang=pt-br)

Autor: : Márcio Última atualização: 2015-08-20 14:00

> Página 6 / 6 **(c) 2024 Administrador <wagner@grupotecnoweb.com.br> | 2024-05-07 05:00** [URL: http://faq.resolvapelosite.com.br/index.php?action=artikel&cat=40&id=273&artlang=pt-br](http://faq.resolvapelosite.com.br/index.php?action=artikel&cat=40&id=273&artlang=pt-br)